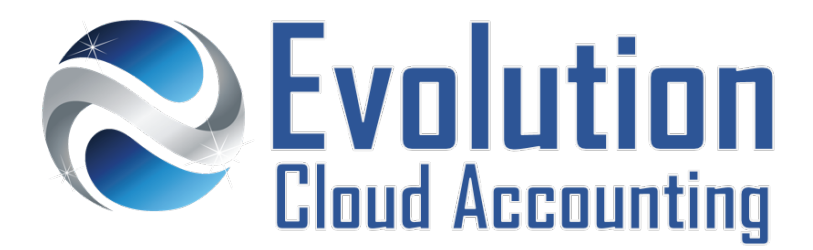

# **User Guide Dividend Payments**

# **TABLE OF CONTENTS**

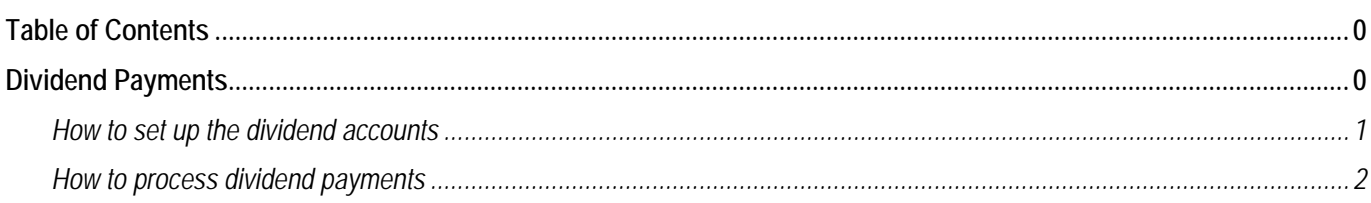

# **DIVIDEND PAYMENTS**

A dividend is a payment made by a corporation to its shareholders, usually as a distribution of profits. Dividends can be classified as: Franked Dividends, Unfranked Dividends or Franking Credits. Generally, this distinction is not made in Xero, but assessed by your Tax Advisor at the end of each financial year.

Small business owners tend to code any payments made to their personal account as dividends. We recommend consulting your Tax Advisor about the proper way to code these payments. This will facilitate the assessment of both the director's personal and company income tax returns at the end of the Financial Year.

If your Tax Advisor has informed you to code some payments to dividends, this user guide provides the correct steps to process them in Xero. More information about dividend payments and their tax implications can also be found on the ATO Website:

<https://www.ato.gov.au/Forms/You-and-your-shares-2013-14/?page=7>

<https://www.ato.gov.au/Business/Private-company-benefits---Division-7A-dividends/>

#### **SET UP DIVIDENDS ACCOUNTS**

Generally, dividends are set up as equity accounts. Make sure you set up one account per shareholder.

#### **RECORDING DIVIDEND PAYMENTS**

First, create each shareholder as a contact. Dividend payments are recorded as spend money transactions, as generally dividends are paid on a regular basis, Bank Feed rules can be set up to expedite this process.

Information outlined by Evolution Cloud Accounting Pty Ltd (whether in user documentation, other literature, video or audio material, training courses, websites, advice given by staff, or provided by other means) is intended only to illustrate general principles. As accounting standards, taxation requirements, legislation and the circumstances of individual businesses vary widely, this information cannot be considered authoritative and may not apply to your specific situation. You should obtain competent advice from a qualified accounting, taxation, or software professional before acting on such information. To the extent permitted by law, Evolution Cloud Accounting Pty Ltd is not liable for any special, consequential, direct or indirect damages arising from loss of function, profits or data resulting from your application of such information.

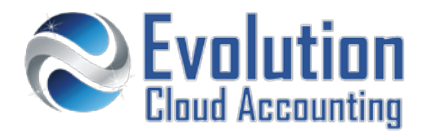

# **How to set up the dividend accounts**

- **1.** Go to Xero  $\rightarrow$  Settings  $\rightarrow$  General Settings
- **2.** Click on **Chart of Accounts**
	- *The Chart of Accounts screen opens*

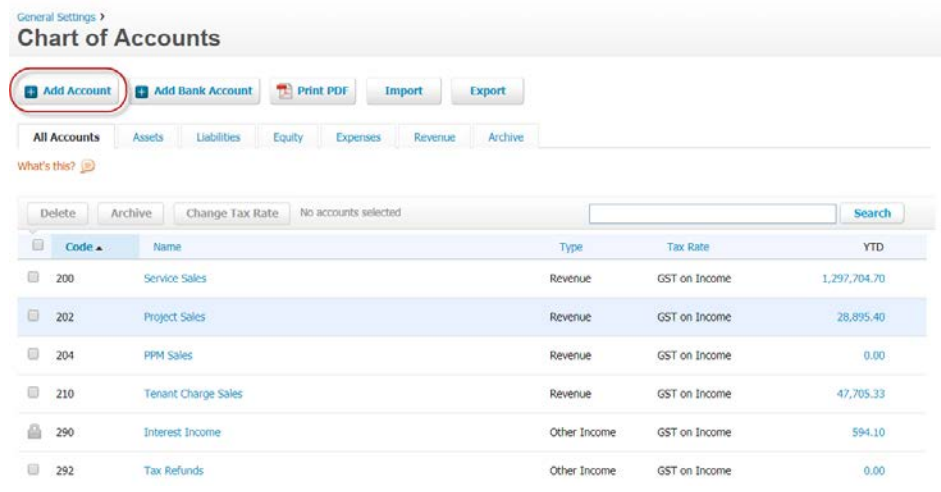

#### **3.** Click on **[Add Accounts]**

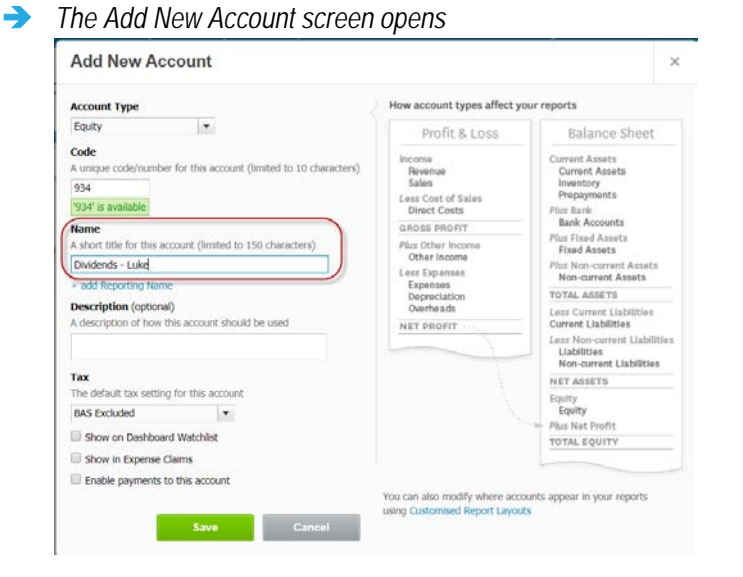

- **4.** Select/Enter the following details:
	- Account Type **Select:** Equity
	-
	-
	-
- **5.** Click on **[Save]**
- 
- Account Code **Enter a 3 Digit Account code starting with 9** 
	- Name Enter: **Dividends - #shareholdername**
- Tax  $\rightarrow$  Select: **BAS Excluded**

# **Dividend Payments**

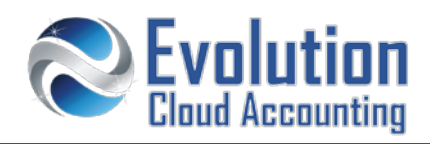

### **How to process dividend payments**

- **1.** Go to Internet Banking and set up a periodical payment to the Shareholder's personal accounts. Make sure when the set the periodical payment that the payment description includes: the word *dividends* plus the name of the shareholder.
- **2.** Once the first payment is made, the transaction will appear on the bank feeds the following working day.
- **3.** Go to the Bank Transactions
	- *The Bank Feed Transactions screen opens*
- **4.** Find the Dividend payment transaction and click on **Create Rule**
	- *The Create rule screen opens*

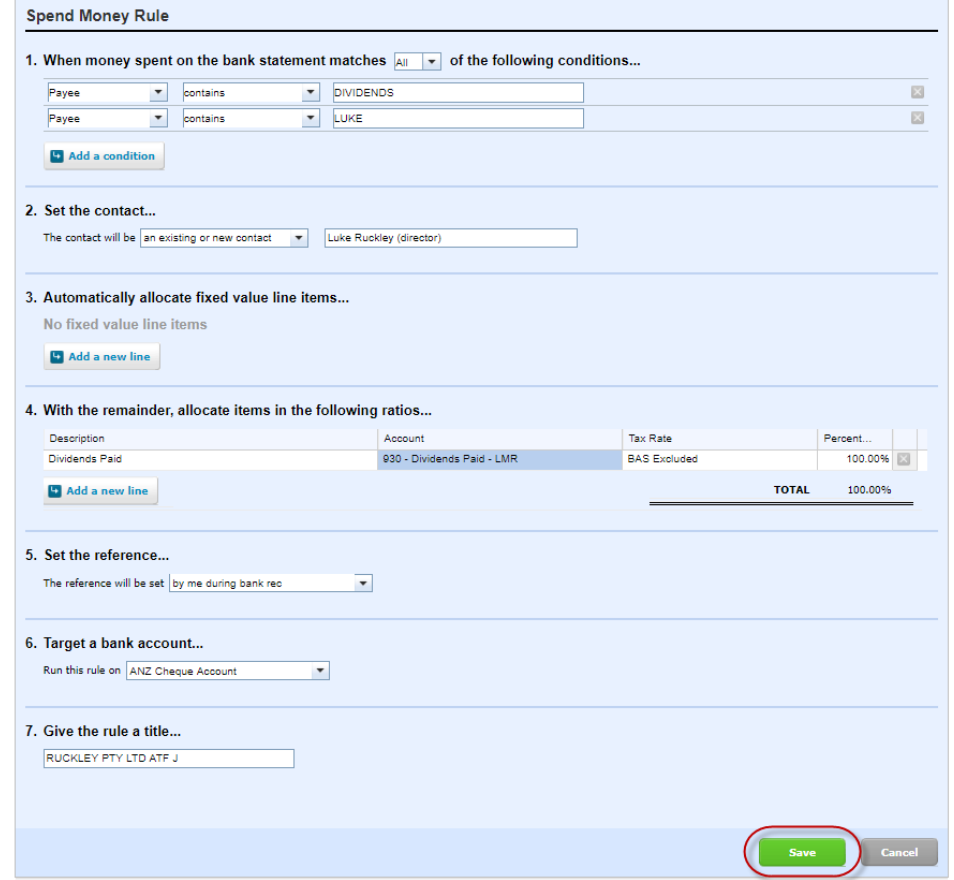

- **5.** Select/Enter the following details:
- **Step 1:** When money is spend select **ALL** of the following conditions:
	- Payee/Description Contains: **Dividends - #shareholdername**
- **Step 2:** Set the Contact:
	- The contact will be  $\rightarrow$  An existing contact, Select the shareholder's contact

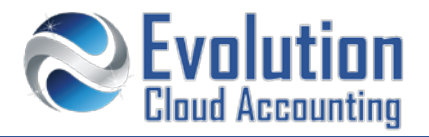

- **Step 4:** with the remainder allocate the items in the following ratios:
	- Descriptions **and Series Contains 19 Descriptions a**
	- Account  $\rightarrow$  Select the relevant shareholder's equity account
- **Step 5:** set the reference:
	- The reference will be set  $\rightarrow$  By the Payee/Description
		-
- **Step 6: Target a bank account** 
	-
- 
- Run this rule on  $\rightarrow$  Confirm the Bank Account
- **Step 7:** Give the rule a title
	- Rule Title Enter: **Dividends Paid - #shareholdername**
- **6.** Click on **[Save]**
	- *The spend money rule will apply to all further dividend payments*
- **7.** Click on **[OK]** to reconcile the transaction

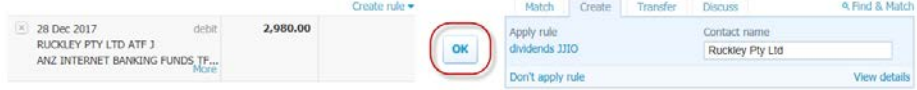